办事预约

## 功能简介

为进一步提升行政服务效能,缩短窗口办事排队等候时间,为市民提供更贴心、更人性 化的政府服务,预约业务增加到 847 项行政服务事项,包含港澳通行证、出国护照、房产证、 居住证、会计证和社保等业务的办理。预约成功后,市民凭预约号和相关证件按时到达指定 地点,由窗口工作人员安排优先办理。

## 操作流程

1. 在市民之窗首页网上办事大厅区域点击[佛山]应用功能按钮,如下图所示:

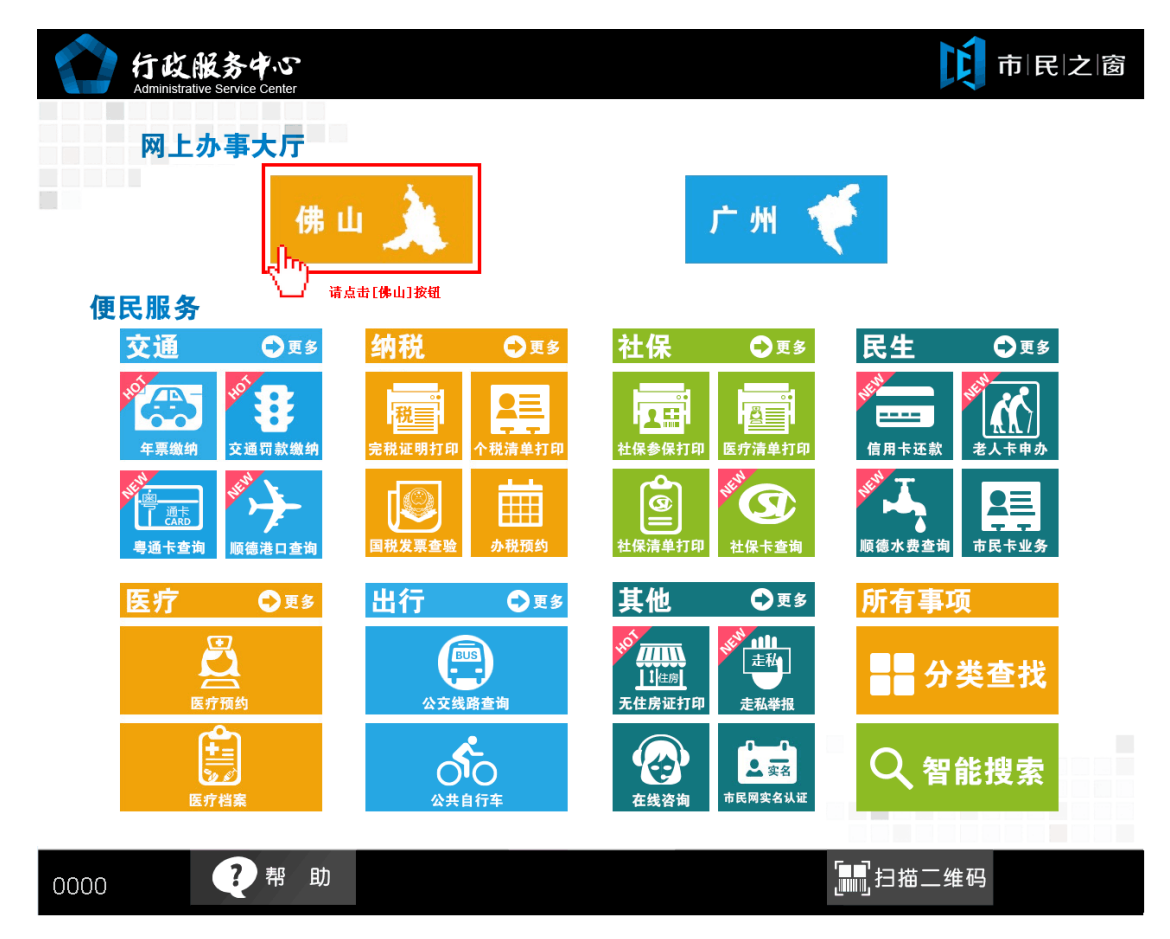

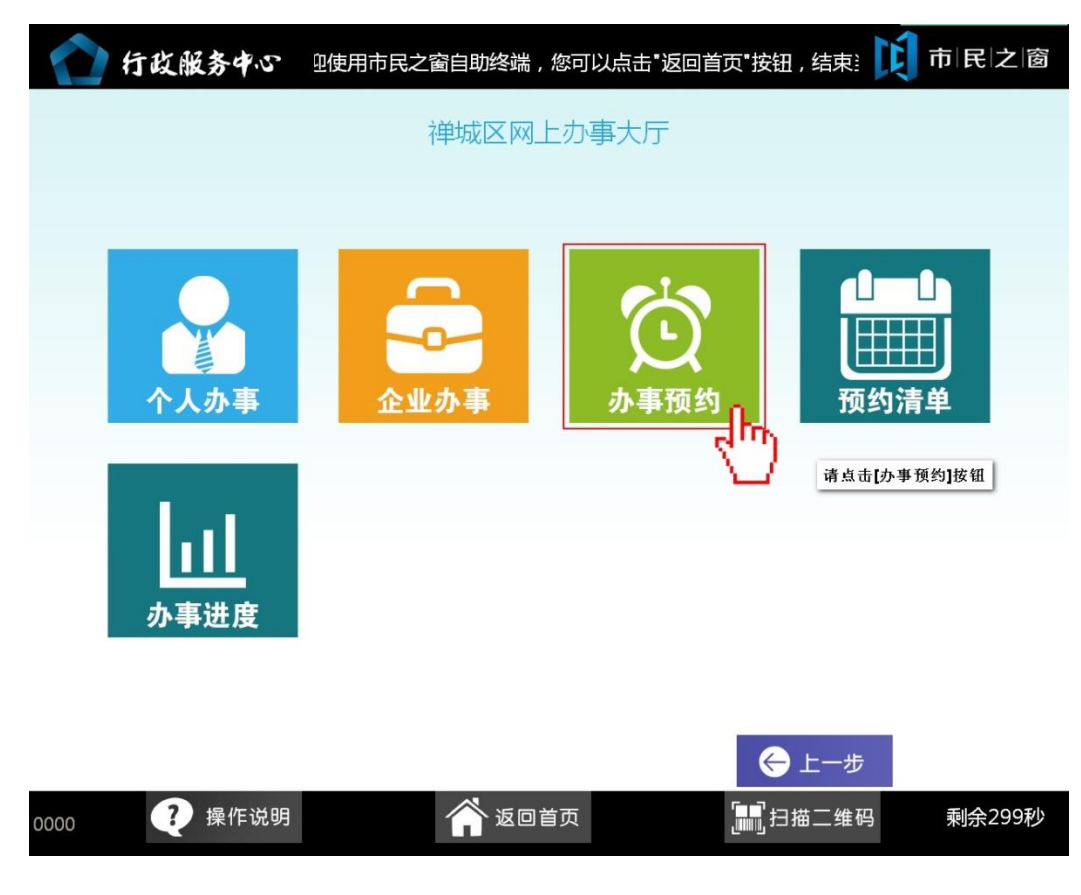

2. 在【网上办事大厅页面】点击【办事预约】应用按钮,如下图所示:

3. 在[身份证刷卡页面]在终端身份证感应区进行身份证刷卡操作,如下图所示:

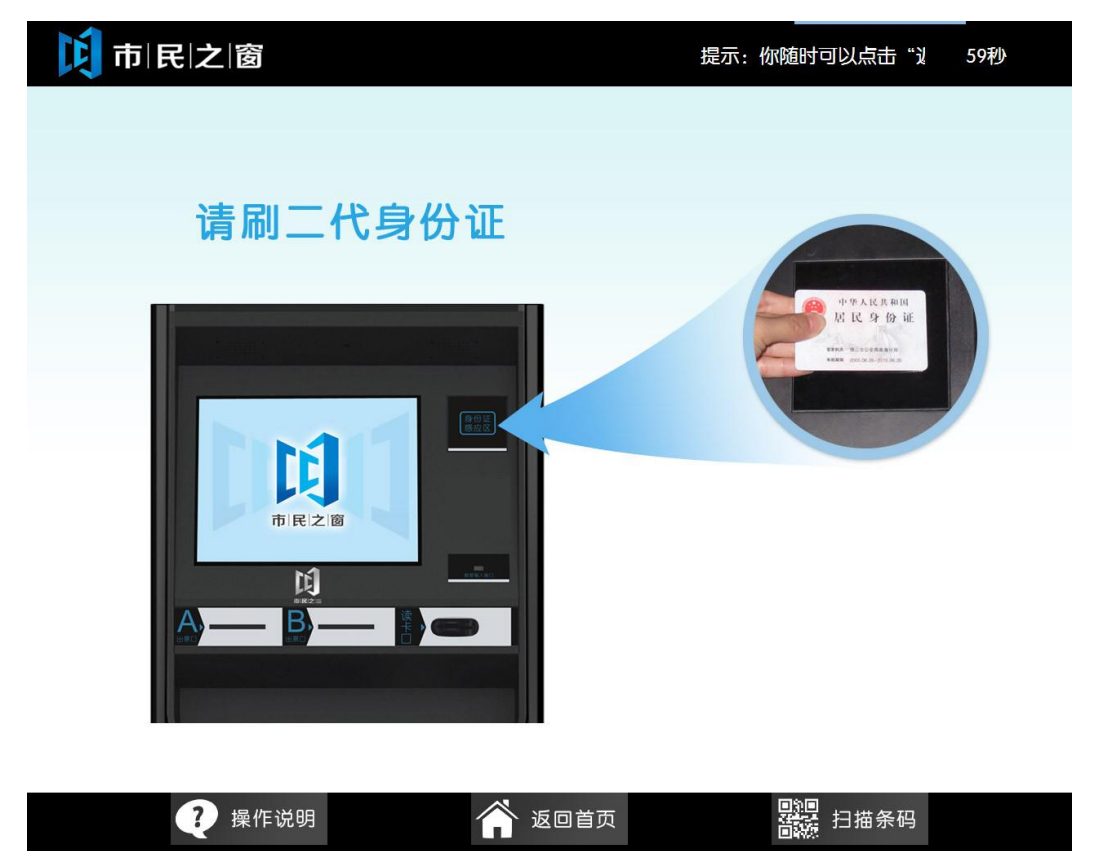

4. 在[身份证信息确认页面]确认信息无误后点击[进入]按钮,如下图所示:

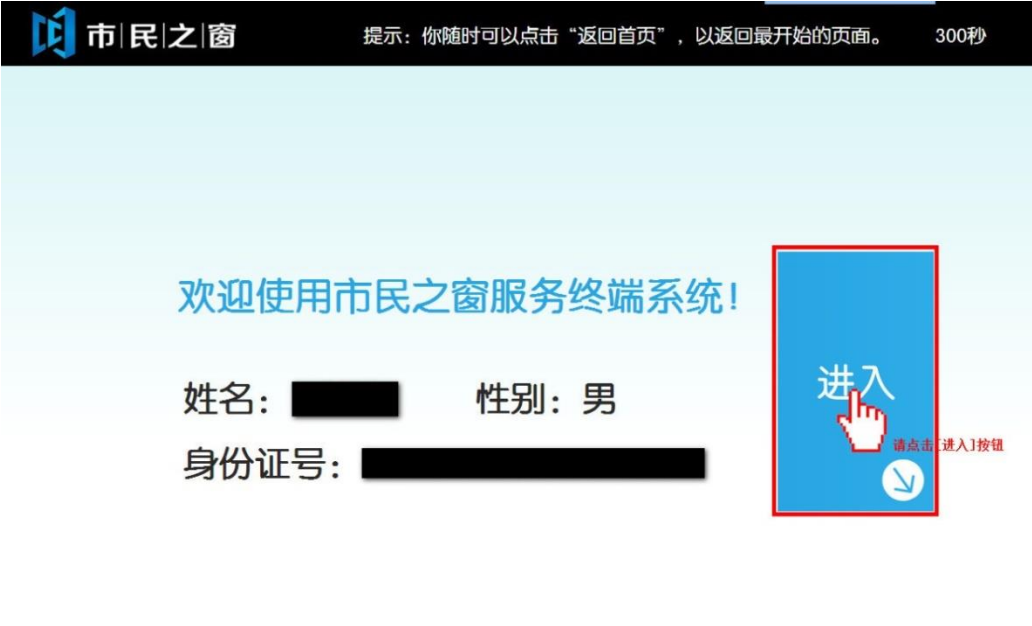

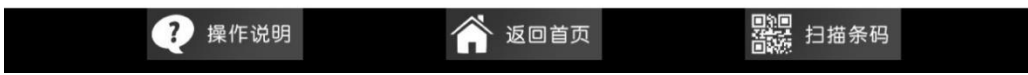

5. 在[区域选择页面]选择办事预约区域,如下图所示:

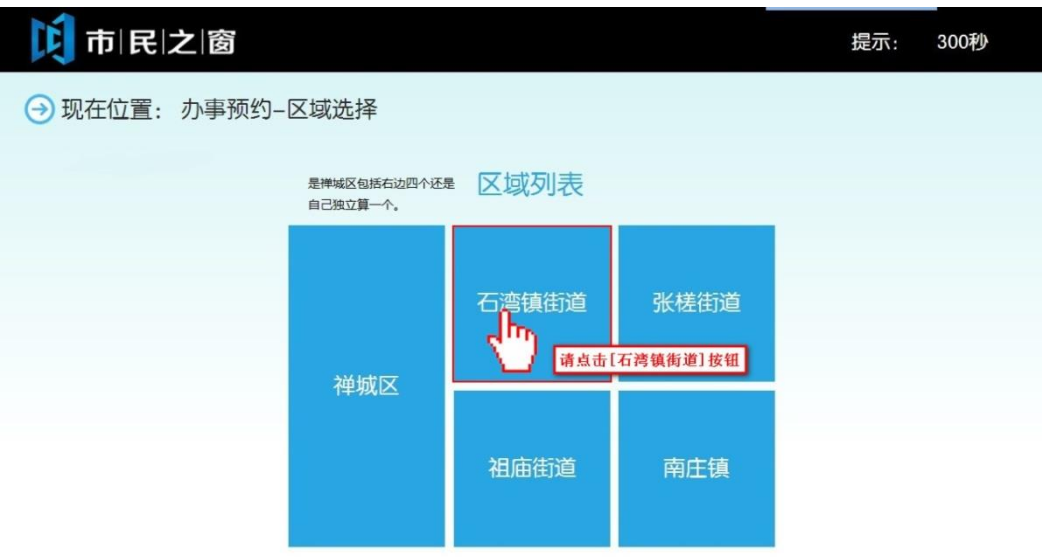

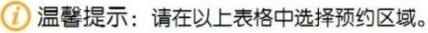

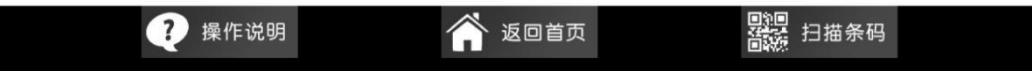

6. 在[业务部门选择页面]选择办事预约的业务部门,点击对应的业务部门,如下图所示:

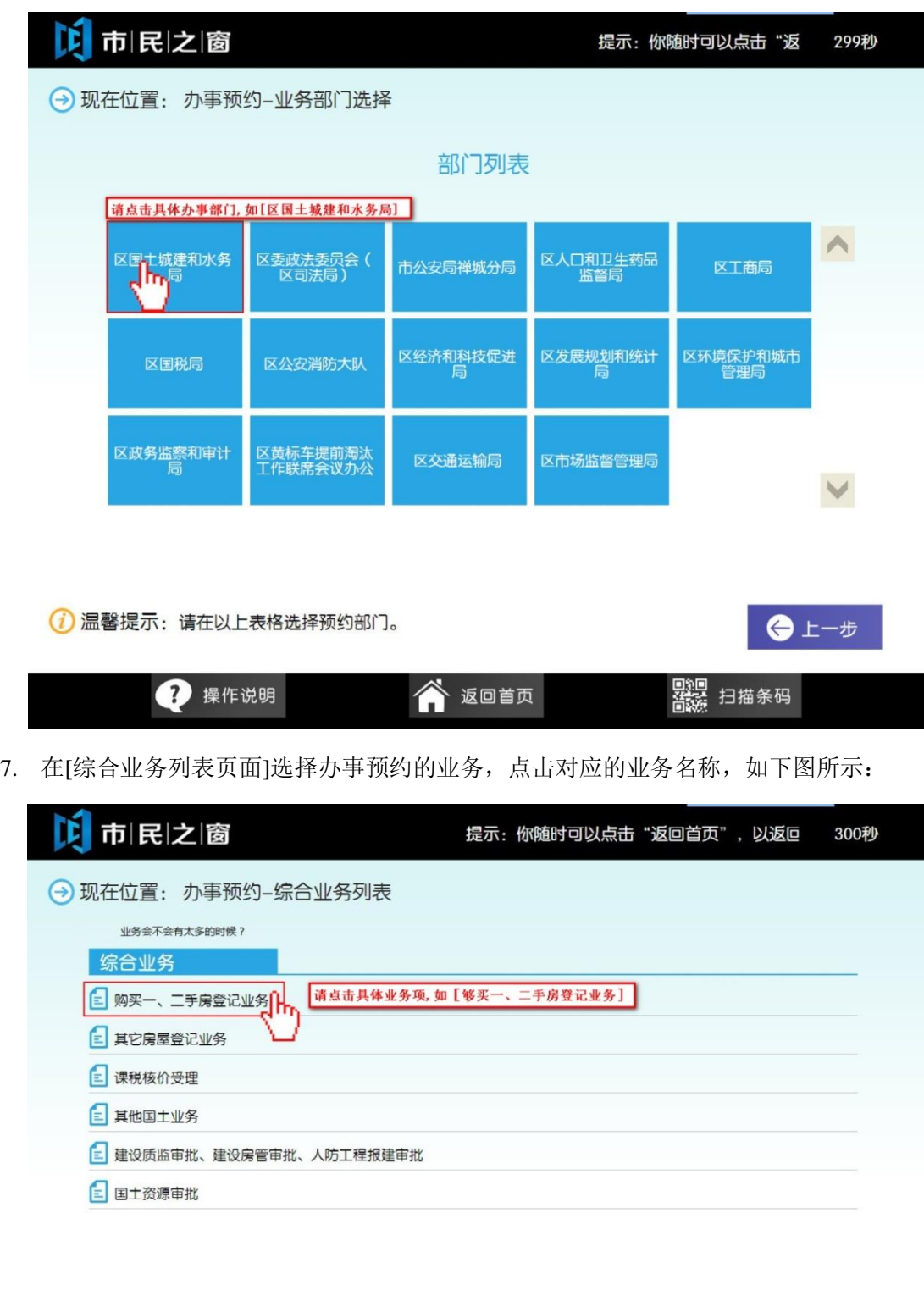

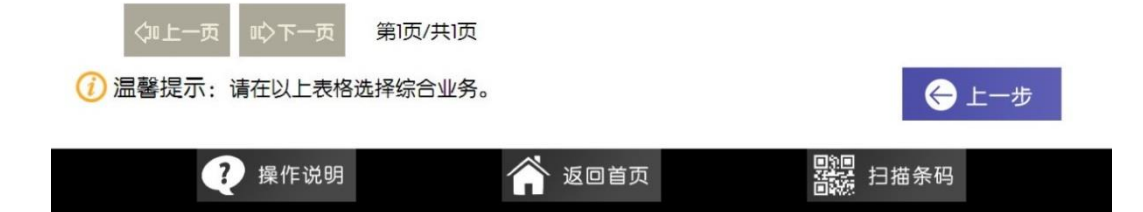

8. 在[具体业务列表页面]选择办事预约的业务,点击[在线预约]按钮,如下图所示:

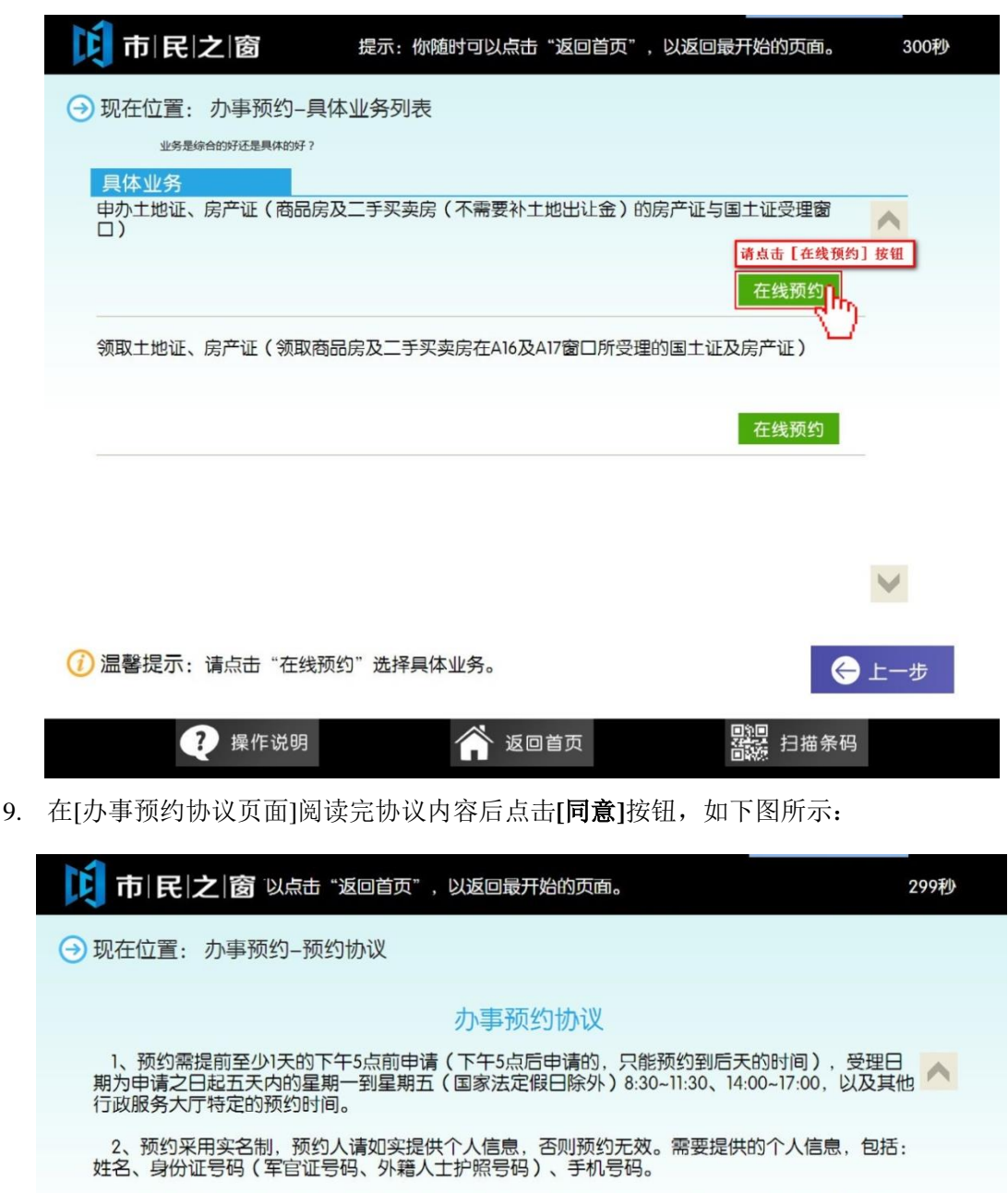

3、预约人于预约日期当天,凭借短信的预约号和身份证(军官证、外籍人士护照)到相关办事大 厅预约取号处进行确认,然后由窗口工作人员安排优先办理。

4、如不能依时应约则需在预约日前一天下午5点前通过"一按灵"热线电话88881200或禅城区政<br>府网站(www.chancheng.gov.cn ) "办事预约"栏目取消预约。

5、当事人在约定日期、约定时间段内没有到场的, 视为放弃预约。为保证预约服务的严谨性, 我 们对每个预约人员建立诚信管理系统,如果您在6个月内有3次的失约记录,系统将在未来一年内禁 止您使用本服务。

6、本协议的解释权归禅城区行政服务中心。

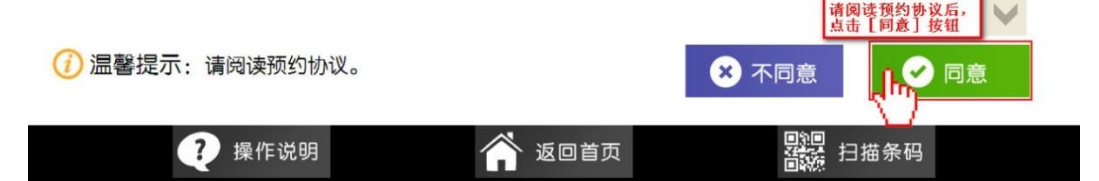

10. 在[业务预约时间选择页面]选择预约时间,如下图所示:

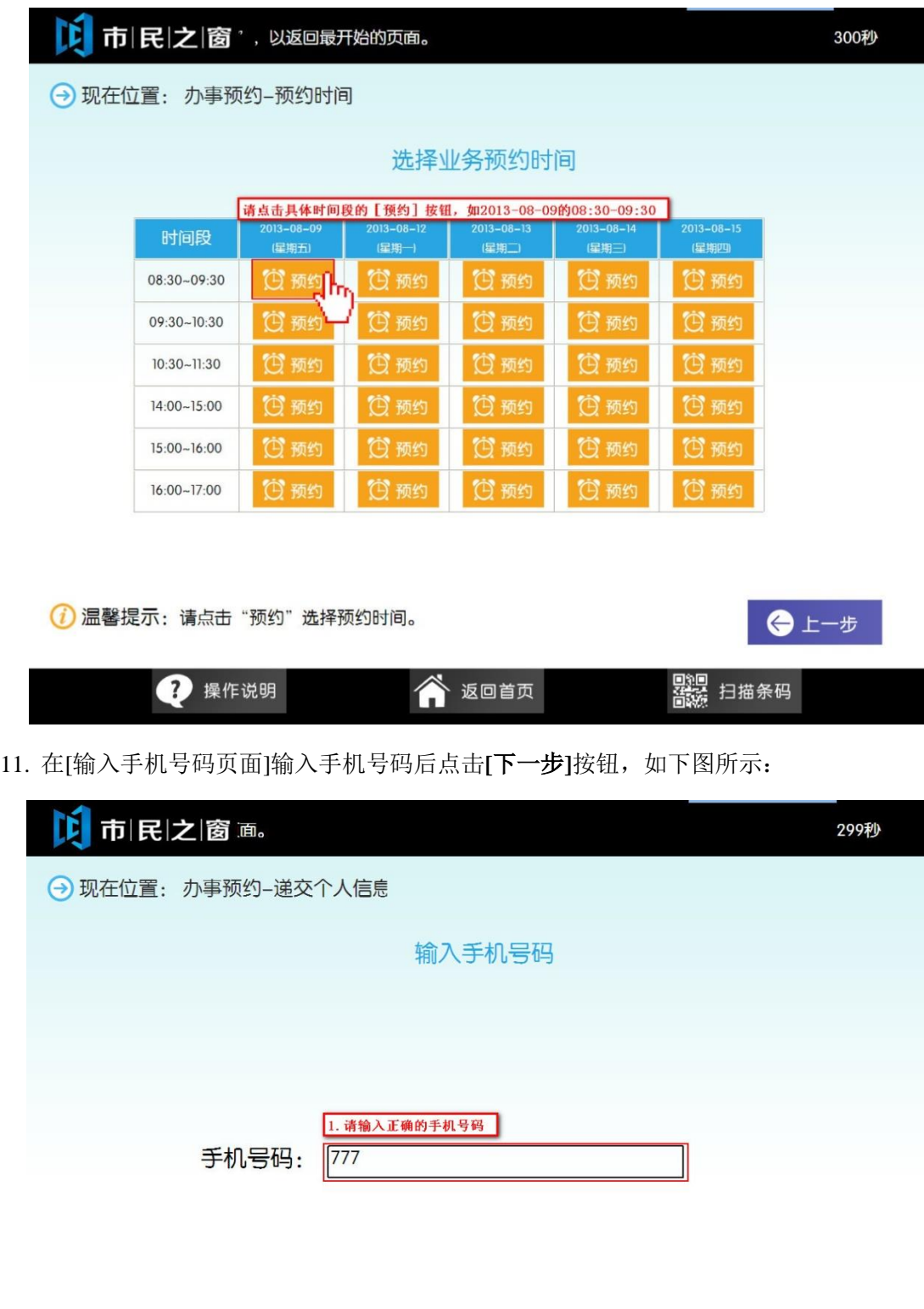

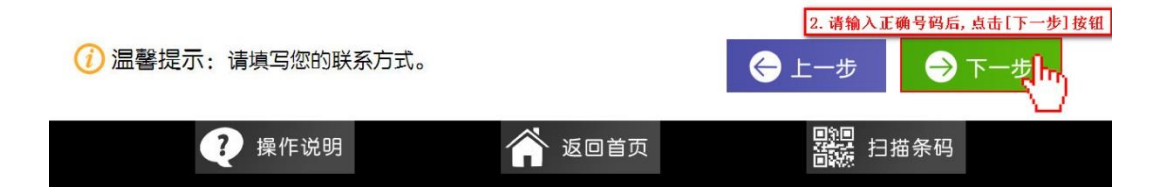

12. 在[递交信息确认页面]确认信息无误后点击**[**提交**]**按钮,如下图所示:

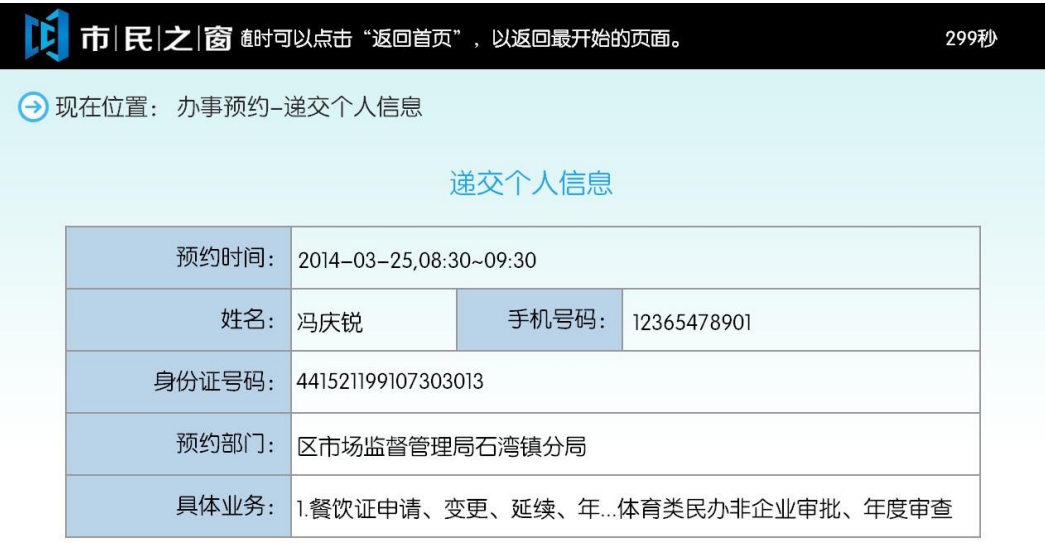

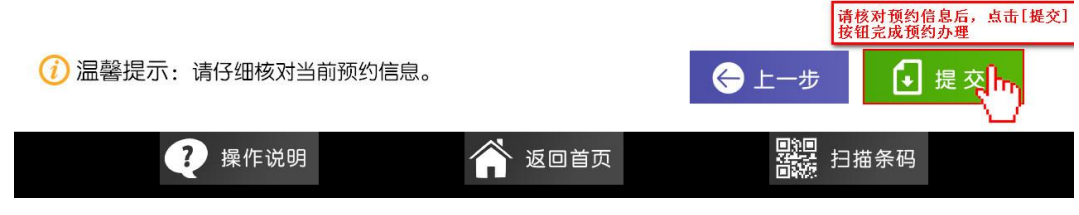

13. 在[业务办理等待页面]进行耐心的等待,如下图所示:

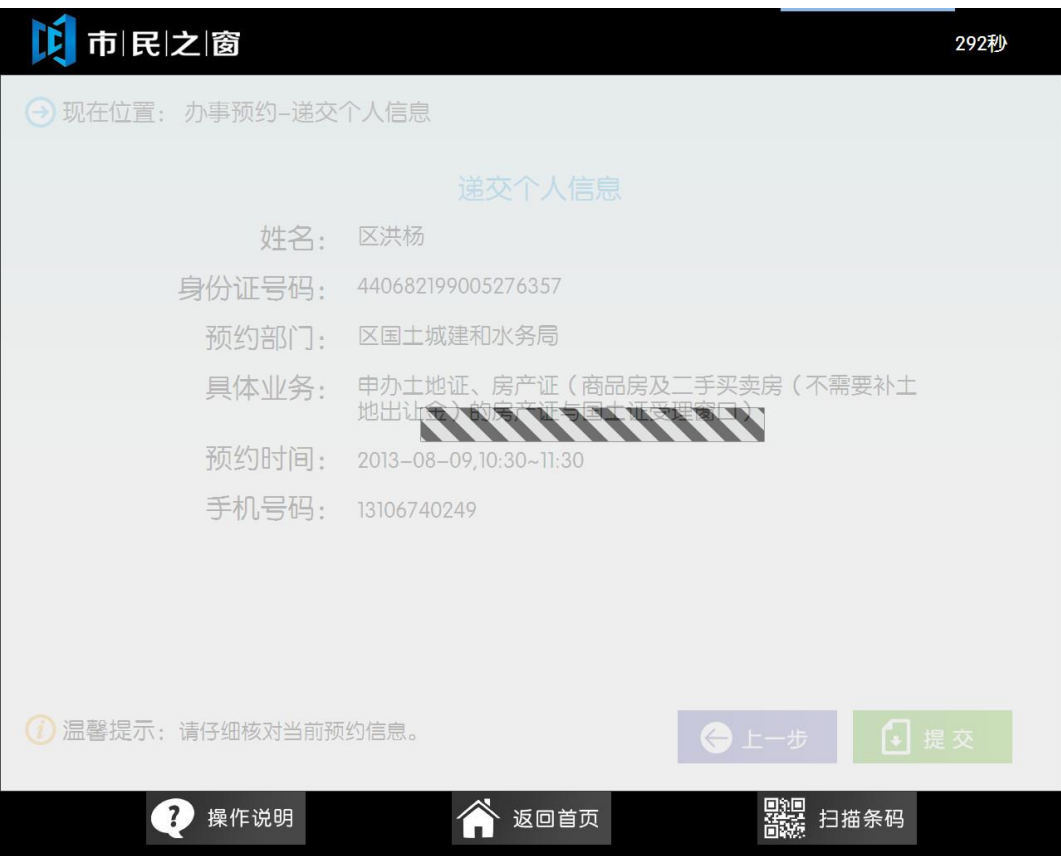

14. 在[办事预约结果页面]点击[**退出**]按钮, 如下图所示:

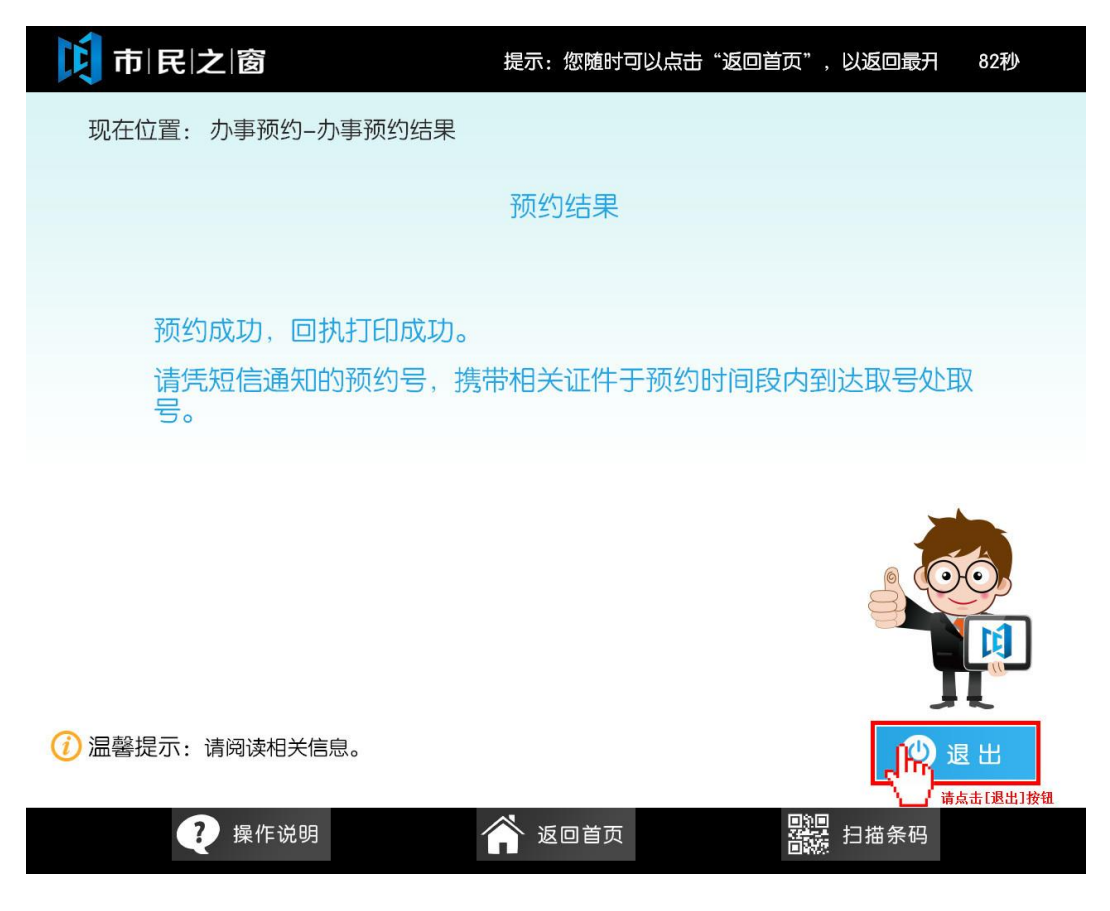